# ANZ TRANSACTIVE TRADE PROCESSING TRADE INSTRUMENTS

IMPORT LETTERS OF CREDIT

October 2020

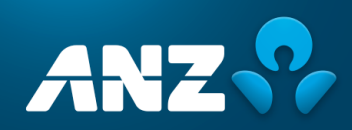

# **CONTENTS**

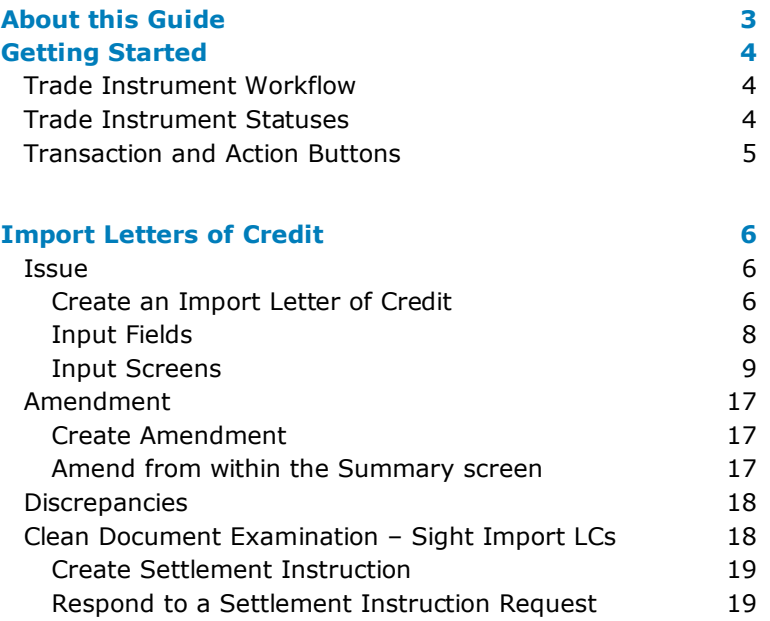

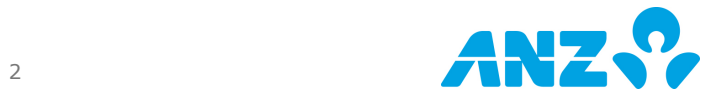

# USER GUIDE

As an ANZ Transactive Trade\* company user, you will have the ability to create, edit and authorise transactions within this online application, based on your user credentials. You may also have the ability to create and maintain reference data; view and download reports; customise company specific reports; and create, view and respond to mail messages.

As a company administrator, authoriser or a user with full access, your user profile will require added security. This will be in the form of a VASCO security token as issued by ANZ, or ANZ Digital Key (ADK) which is an app that you can install on your mobile device.

The following guide will assist you in using the system application to meet your company requirements.

# <span id="page-2-0"></span>ABOUT THIS GUIDE

\* ANZ Transactive Trade refers to ANZ Transactive Trade, ANZ Transactive APEA and ANZ Online.

This document covers the processing of Import Letters of Credit for ANZ Transactive Trade users.

It is recommended that users read this document in conjunction with the following guides available on the Trade Resource Central page:

- Trade Terms and Conditions
- User Guide
- File Format Guides
- Administrator Guide
- Processing Trade Transactions
	- o Documentary Collections
	- o Export Letters of Credit
	- o Guarantees
	- o *Import Letters of Credit (this document)*
	- o Payables and Receivables Guide
	- Settlement Instruction Requests<br>○ Standby Letters of Credit
	- Standby Letters of Credit
	- o Trade Loans

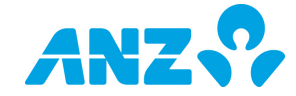

# <span id="page-3-0"></span>GETTING STARTED

## <span id="page-3-1"></span>Trade Instrument Workflow

All ANZ Transactive Trade transactions transition through the following workflow process:

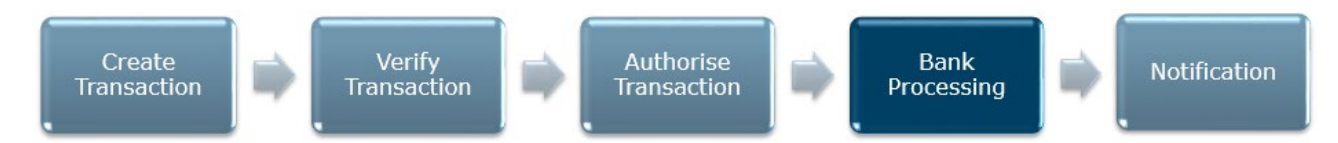

The above steps are described in detail in the following sections.

### <span id="page-3-2"></span>Trade Instrument Statuses

As a transaction progresses through the workflow shown above, the status changes to reflect its' progress through the workflow.

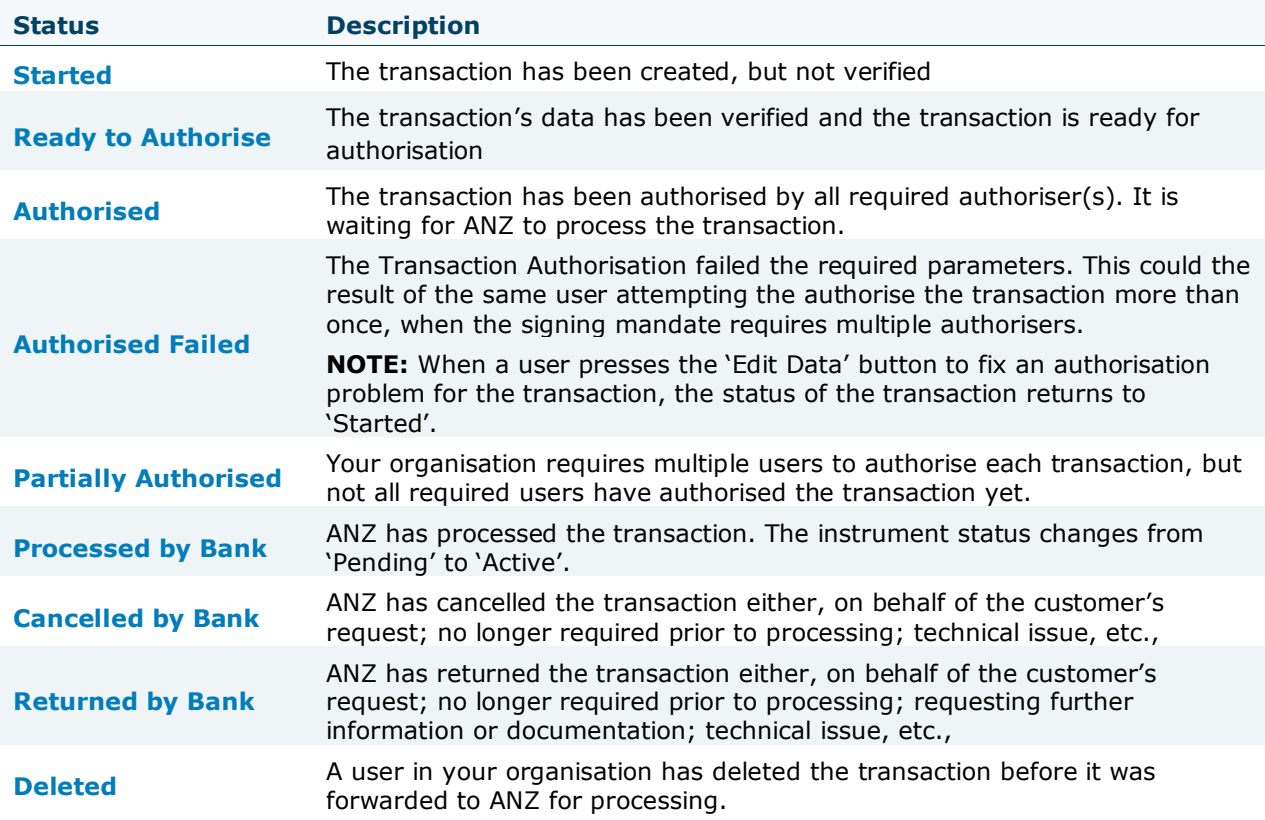

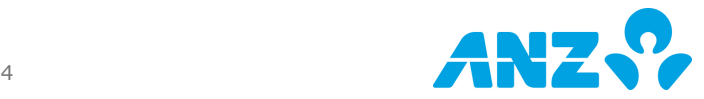

### <span id="page-4-0"></span>Transaction and Action Buttons

Buttons will be presented to the user and will be dependent on the type of transaction and stage of the process flow. Some buttons will be specific to a user's security profile settings.

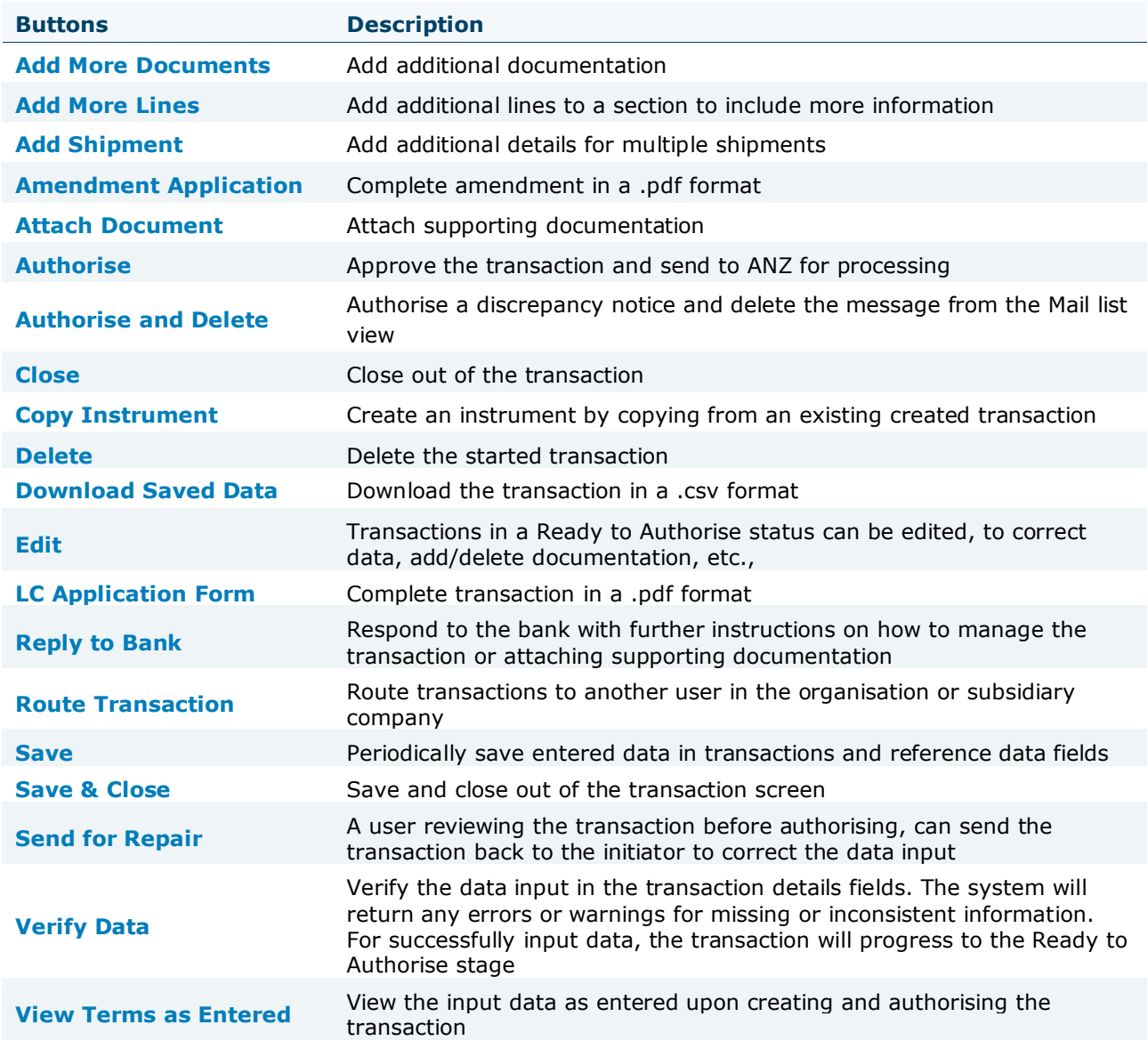

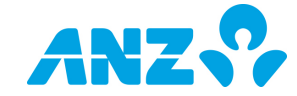

# PROCESSING TRADE INSTRUMENTS

# <span id="page-5-0"></span>IMPORT LETTERS OF CREDIT

### <span id="page-5-1"></span>**Issue**

#### <span id="page-5-2"></span>Create an Import Letter of Credit

New trade instruments can be created in one of 3 ways:

- Instrument Option
	- o Creating a new instrument from a blank form allows you to enter all new details into the instrument type selected, i.e., Import LC, without any pre-populated fields
- Choose Template
	- $\circ$  Creating a new instrument from an existing template allows you to use data from a preconfigured form, whereby minimal data will be required for input. A Template Search enables you to easily select the template from which to create your new instrument
- Copy from Existing
	- $\circ$  Copy from an existing instrument allows you to copy data from a previous one. The instrument search page enables you to select the instrument from which you want to copy data

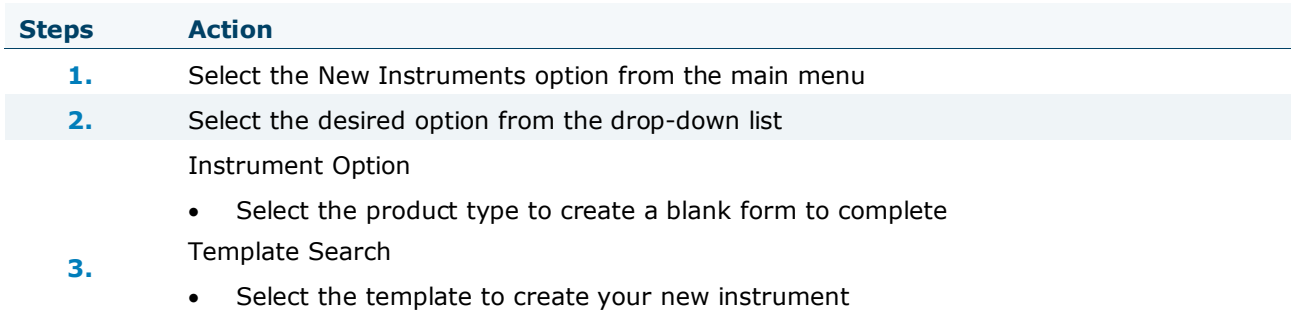

Trade Search

• Select the trade instrument to copy from, to create your new instrument

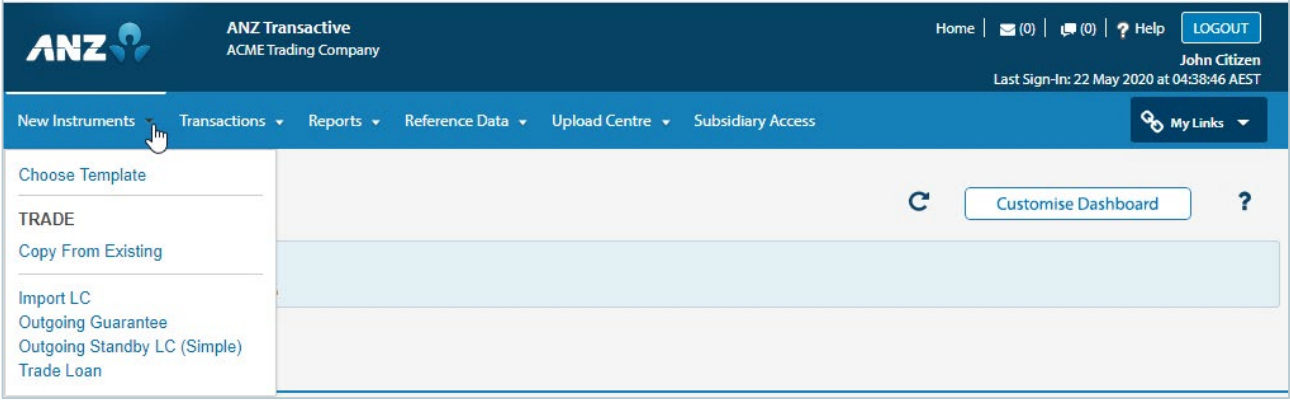

There are six main sections to be completed when creating an Import Letter of Credit.

You can navigate to each section easily, either by using the right panel links, or expanding and collapsing the section headers.

**NOTE:** Upon creating a new transaction, all sections will be expanded to see the entire transaction screen.

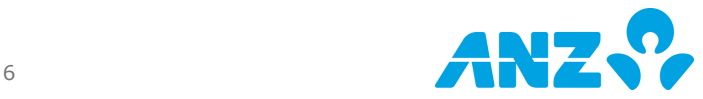

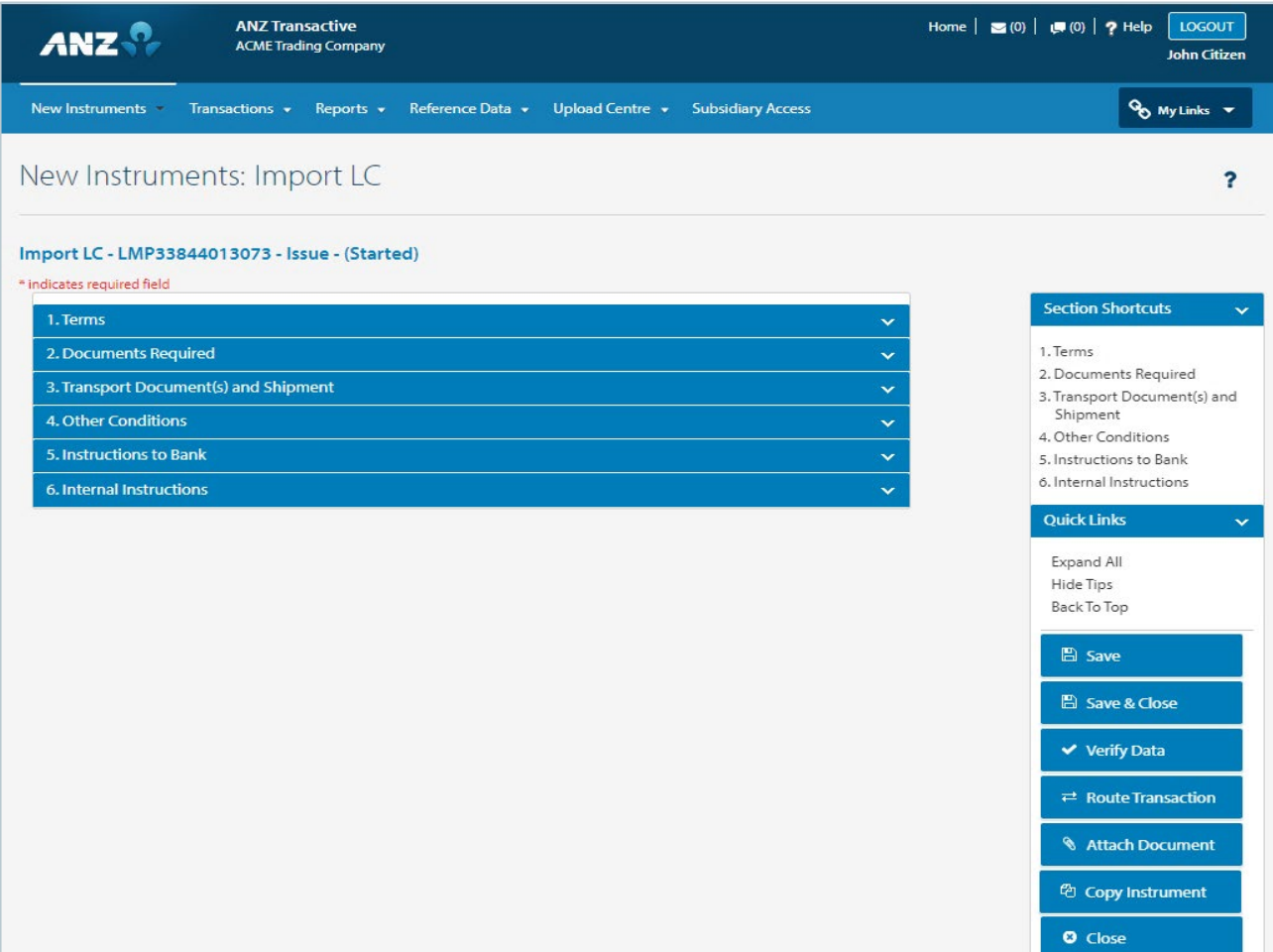

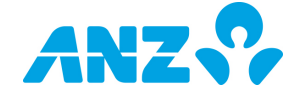

#### <span id="page-7-0"></span>Input Fields

Enter each section of the Import Letter of Credit, ensuring all fields that are deemed mandatory by an asterisk, are completed.

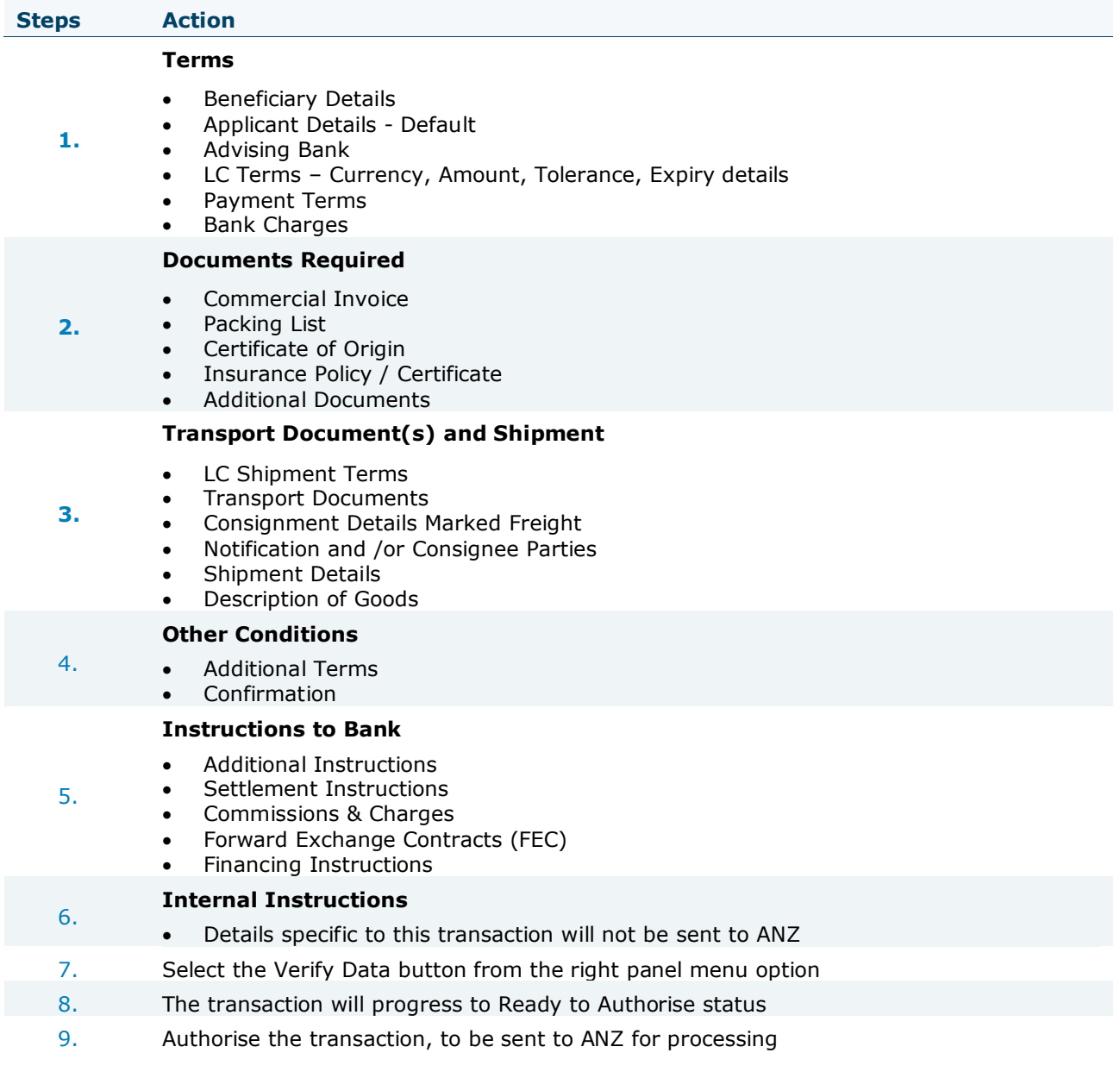

**NOTE:** Please refer to the ANZ Transactive Trade – User Guide for details on Creating, Viewing, Editing and Authorising transactions, including attaching documents and downloading a .csv or .pdf version of the transaction.

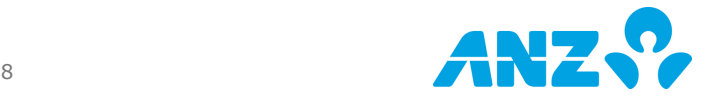

### <span id="page-8-0"></span>Input Screens

Screens will appear as shown below. As fields are dynamic, each selection of a drop-down list or a radio button can produce additional fields for data input or remove fields if it is no longer required.

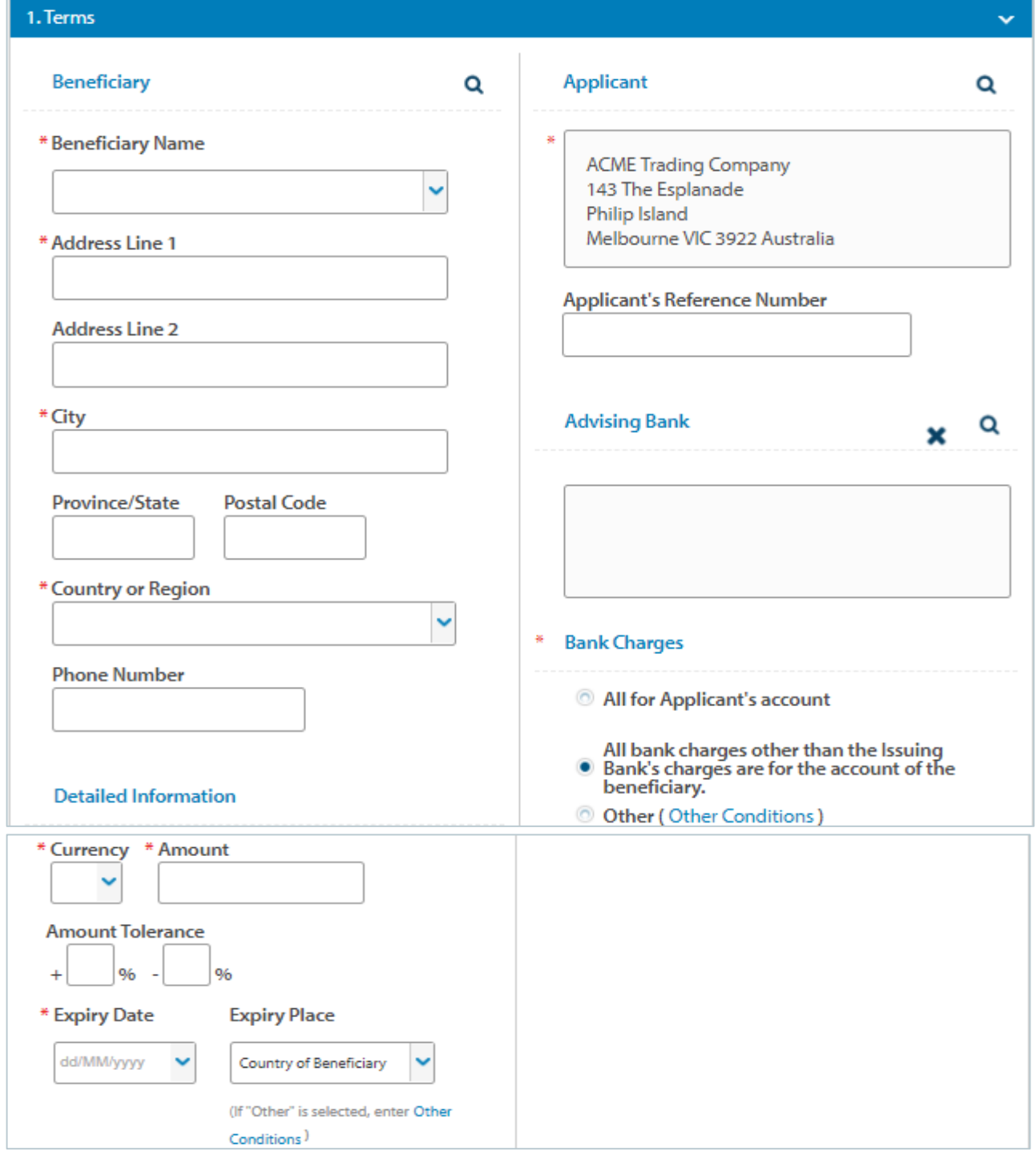

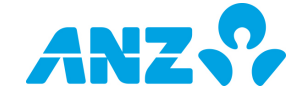

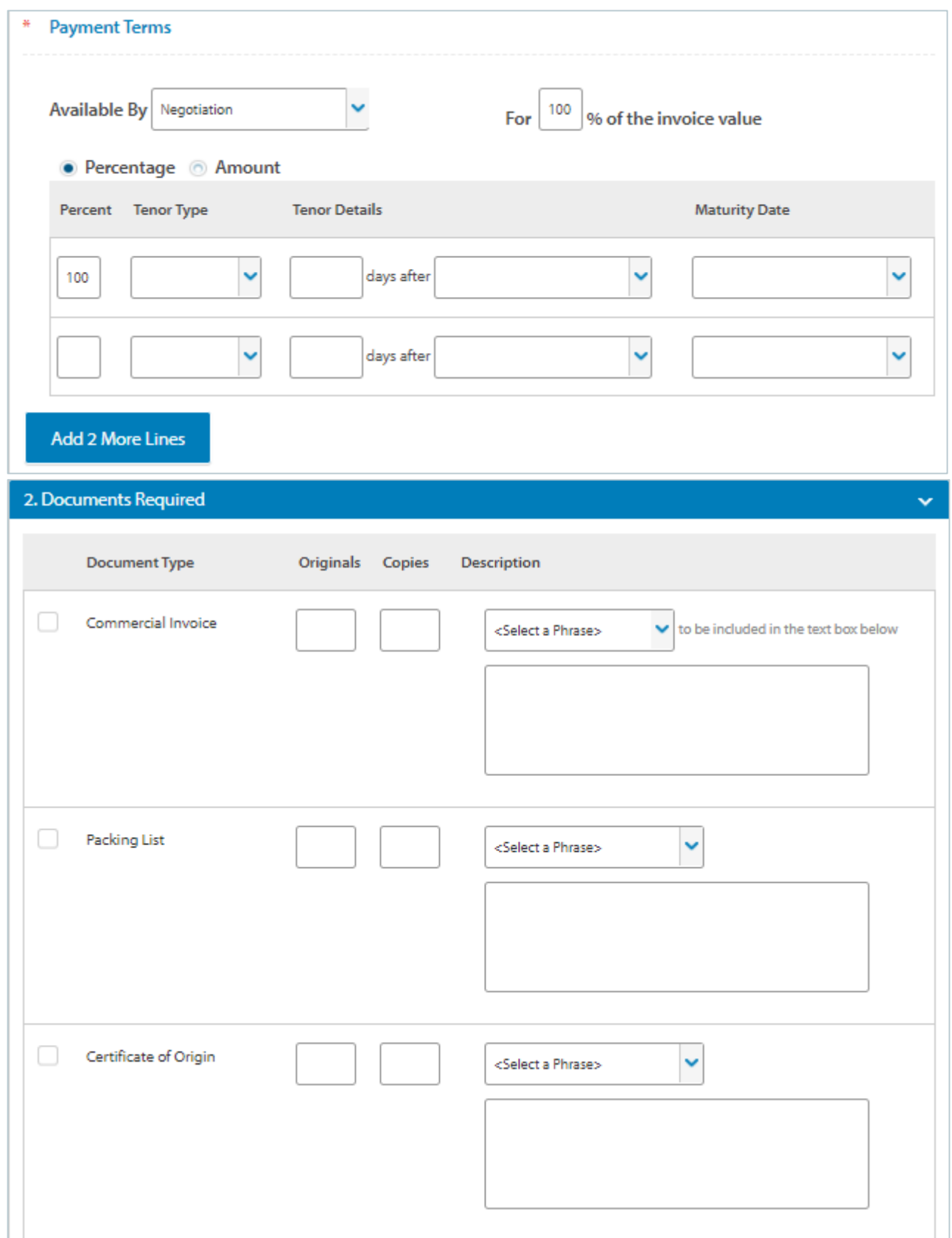

![](_page_9_Picture_1.jpeg)

![](_page_10_Picture_12.jpeg)

![](_page_10_Picture_1.jpeg)

![](_page_11_Picture_7.jpeg)

![](_page_11_Picture_1.jpeg)

![](_page_12_Picture_12.jpeg)

![](_page_12_Picture_1.jpeg)

![](_page_13_Picture_7.jpeg)

![](_page_13_Picture_1.jpeg)

![](_page_14_Picture_12.jpeg)

![](_page_14_Picture_1.jpeg)

Upon selecting Verify Data, the user will be presented with the following message that the data has been successfully updated. The status will now appear as Ready to Authorise

![](_page_15_Picture_51.jpeg)

In the event that the data was incomplete, the system will indicate any Errors or Warning messages to the user. If any mandatory details are missing, the system will list the fields with missing details. The system will also provide warning messages if conflicting data is found. See examples below:

Example Error Message:

```
Import LC - LMP33844013073 - Issue - (Started)
* indicates required field
   A 'Expiry Date' is required.
```
Example Warning Message:

```
Import LC - LMP33844013073 - Issue - (Ready to Authorise)
   A Shipment Details - Shipment Date plus the specified number of Presentation Days is less than the Expiry Date.
```
![](_page_15_Picture_7.jpeg)

### <span id="page-16-0"></span>Amendment

You can submit an amendment to an existing Import Letter of Credit when details of the terms are required to be changed.

You can create an amendment in one of two ways.

#### <span id="page-16-1"></span>Create Amendment

![](_page_16_Picture_154.jpeg)

![](_page_16_Figure_5.jpeg)

### <span id="page-16-2"></span>Amend from within the Summary screen

![](_page_16_Picture_155.jpeg)

![](_page_16_Picture_8.jpeg)

![](_page_17_Picture_109.jpeg)

### <span id="page-17-0"></span>**Discrepancies**

A discrepancy notice is a message from ANZ informing you that discrepant documents have been presented under an Import LC. You will receive a Mail Message with detailed information of the discrepancies and you can also view scanned images of the discrepant documents.

To respond to a discrepancy, you can create a discrepancy response and send it to ANZ.

![](_page_17_Picture_110.jpeg)

### <span id="page-17-1"></span>Clean Document Examination – Sight Import LCs

Where documents have been examined and determined to be 'clean' (free from discrepancies), a "Settlement Instruction Request" message (SIR) will be sent to the Pre-Debit Notifications section of your Homepage. An automated email will also be sent, notifying you of the SIR if you have registered for automated email notifications.

The purpose of a SIR message is to seek payment instructions for the related transaction.

You can create Settlement Instructions in one of two ways.

![](_page_17_Picture_9.jpeg)

## <span id="page-18-0"></span>Create Settlement Instruction

![](_page_18_Picture_116.jpeg)

![](_page_18_Picture_117.jpeg)

# <span id="page-18-1"></span>Respond to a Settlement Instruction Request

![](_page_18_Picture_118.jpeg)

![](_page_18_Picture_5.jpeg)

#### DISCLAIMER

This document is distributed in Australia by Australia and New Zealand Banking Group Limited ABN 11 005 357 522 ("ANZBGL"); in New Zealand by ANZ Bank New Zealand Ltd; and in other countries by the relevant subsidiary or branch of ANZBGL, (collectively "ANZ"). Nothing in this document constitutes a recommendation, solicitation or offer by ANZ to you to acquire any product or service, or an offer by ANZ to provide you with other products or services. All information contained in this document is based on information available at the time of publication. While the document has been prepared in good faith, no representation, warranty, assurance or undertaking is or will be made, and no responsibility or liability is or will be accepted by ANZ in relation to the accuracy or completeness of this document or the use of information contained in this document. ANZ does not provide any financial, investment, legal or taxation advice in connection with any product or service. ANZ recommends you read the terms and conditions which are available on anz.com and obtain independent professional advice before deciding whether to acquire or hold any product or service. The products and services described in this document may not be available in all countries. This document may not be reproduced, distributed or published by any recipient for any purpose. ANZ's colour blue is a trademark of ANZ. "ANZ", and all associated trademarks, are trademarks of ANZ.

![](_page_19_Picture_2.jpeg)